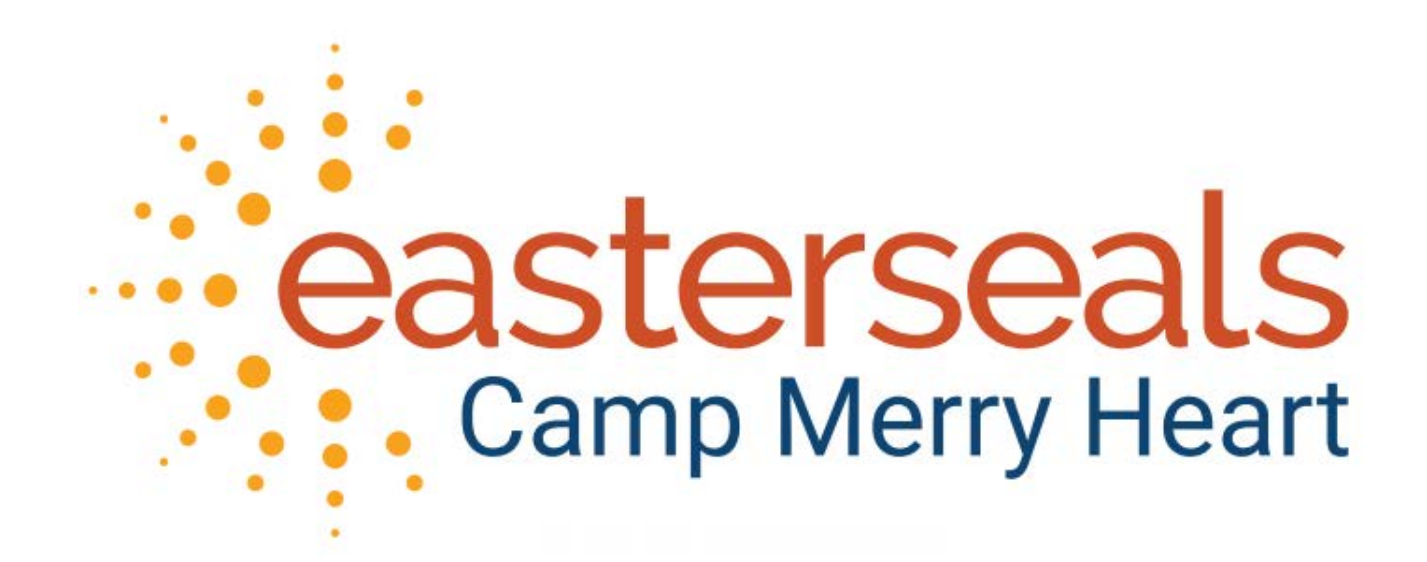

# **Easterseals New Jersey Camping and Recreation Participant Application Worksheet**

## **PLEASE READ BELOW**

## **IF THE CONSUMER RECEIVES MEDICAID FOR CAMP FUNDING, PLEASE CONTACT THE OFFICE AT 908-852-3896 BEFORE YOU REGISTER**

## **Registration Link**

Camp Merry Heart will only be accepting online camp session registrations. This link [app.campdoc.com/register/eastersealsnj](http://app.campdoc.com/register/eastersealsnj) will give you access to create your application. You can access this link via any web search engine except internet explorer. Once you click the link, you will be directed to log in, if you already have an account, or create a new account. If you are creating a new account, click the *Sign Up* button to confirm your email address and password. Next, you will need to enter your own name, phone number and mailing address. Afterwards, you will be asked to enter information for the participant (the person you are applying for) and then [register them for a session.](https://support.docnetwork.org/hc/en-us/articles/115001185990-Register-with-DocNetwork)

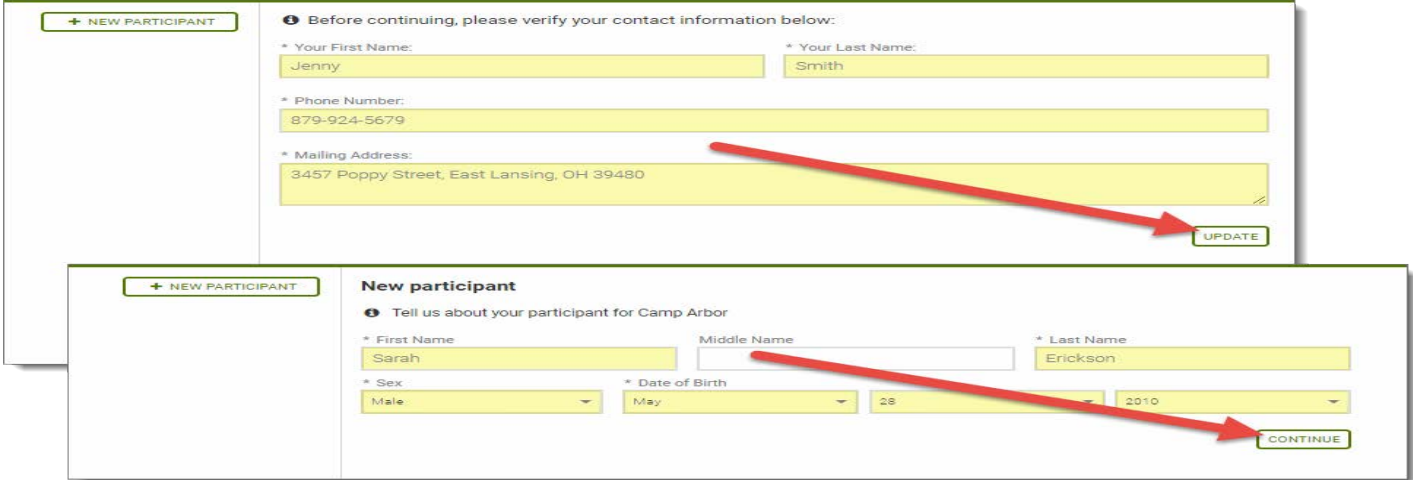

## **Select Sessions**

To register your participant, select the *Registration* link under the participant's name and click

the *Register for a New Session* button.

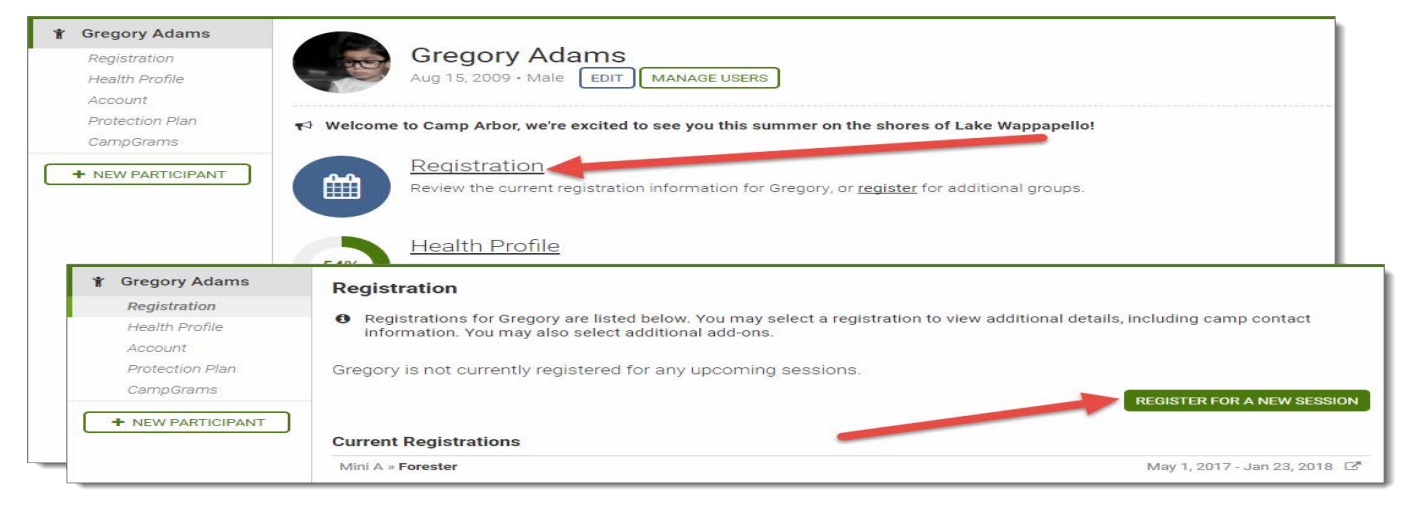

Select the sessions you would like to register for by checking the box next to each or clicking the *Select All* button. Once you've selected all of the sessions, click the *Continue* button.

## **Coupons**

Coupons are discounts offered by our camp to campers who are under Medicaid as their source of funding. If you believe you are eligible for a discount but have not received your coupon code or if you believe you have entered a correct coupon code, but are receiving a message that is incorrect, please contact us and we will assist you.

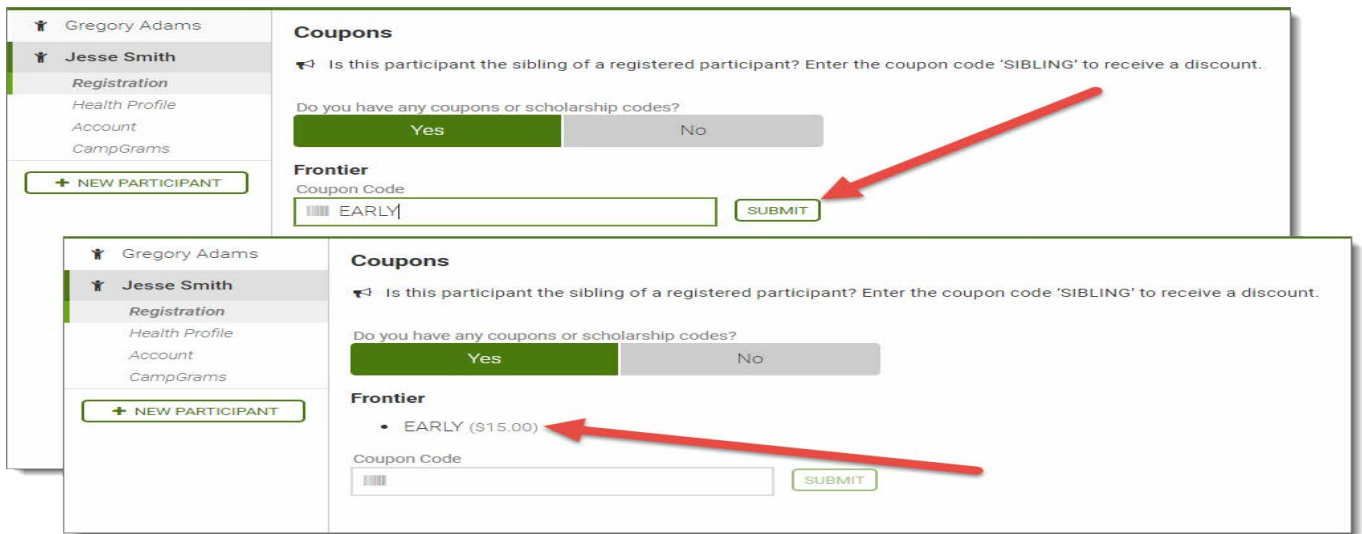

## **Add-Ons**

At this moment, we will not be using this feature to purchase merchandise. If the applicants want to purchase t-shirts or other merchandise, they can purchase them at the trading post during their respite.

## **Confirmation**

On the confirmation page, you must first select how you would like to pay. You may

- (1) Pay the full amount.
- (2) Pay the minimum required amount set by our organization.
- (3) Pay a separate amount.

If you have a payment method saved, you can select it from the drop-down menu.

If you do not have a payment method saved, or would like to add a new payment method, select the *New Method* option from the drop-down menu and choose whether you would like to add a *Credit Card* or *Bank Account*.

If paying with a bank account, please double check your account number and routing number. If numbers are entered incorrectly and a payment is attempted, you will incur a \$35.00 returned check fee. You will need to indicate whether or not our organization has permission to charge or set up payment plans on your behalf, and you will also need to enter your billing address. You may also have the option to setup a

payment plan to make payments over time. You will be able to select an amount, length of time, and day of the month for the payment plan to process. Please note that our organization will have a due date set for all payments to be made.

#### **How will payments appear on my account statement?**

Payments will display on your account statement as **DOCNETWORK LLC**, the CampDoc.com and SchoolDoc.com parent company name.

To make additional payments, go to the Account tab, and click the *Make a Payment or Donate* button.

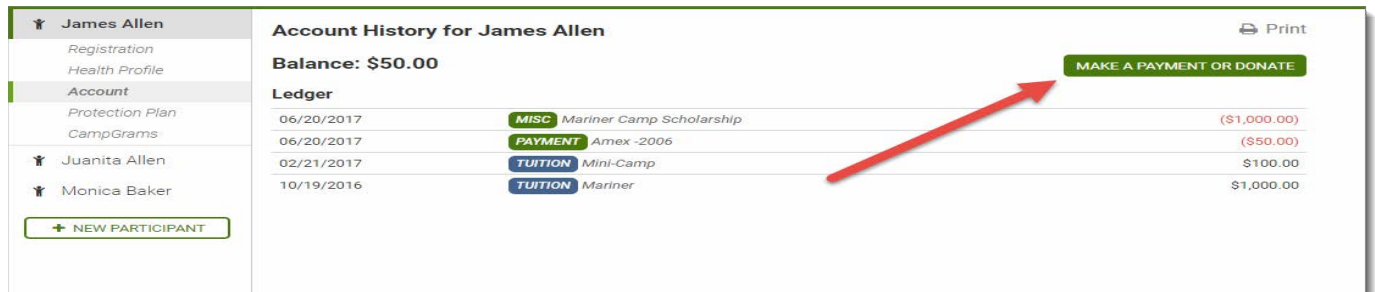

If you have a payment method saved, you can select it from the drop-down menu.

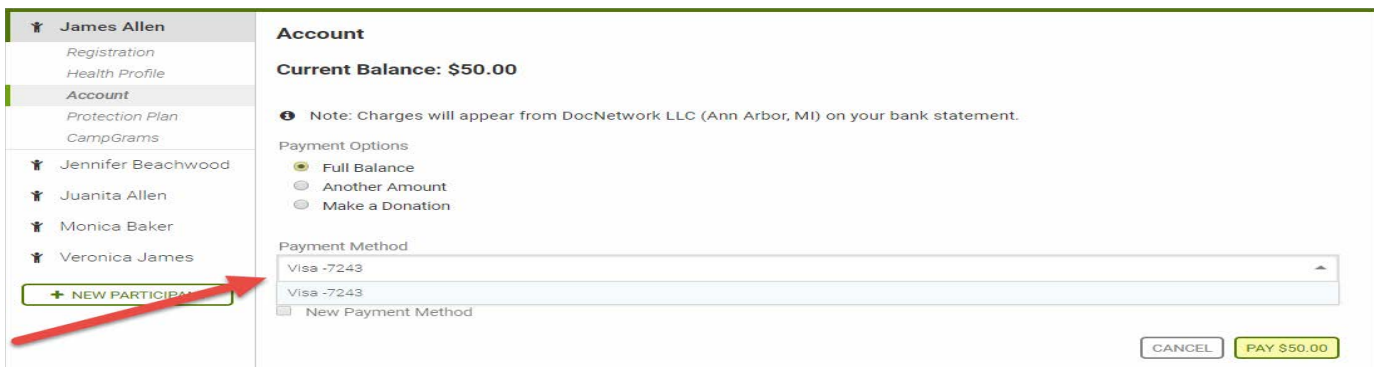

If you do not have a payment method saved, or would like to add a new payment method, select the *New Method* option from the drop-down menu and choose whether you would to add a *Credit Card* or *Bank Account*.

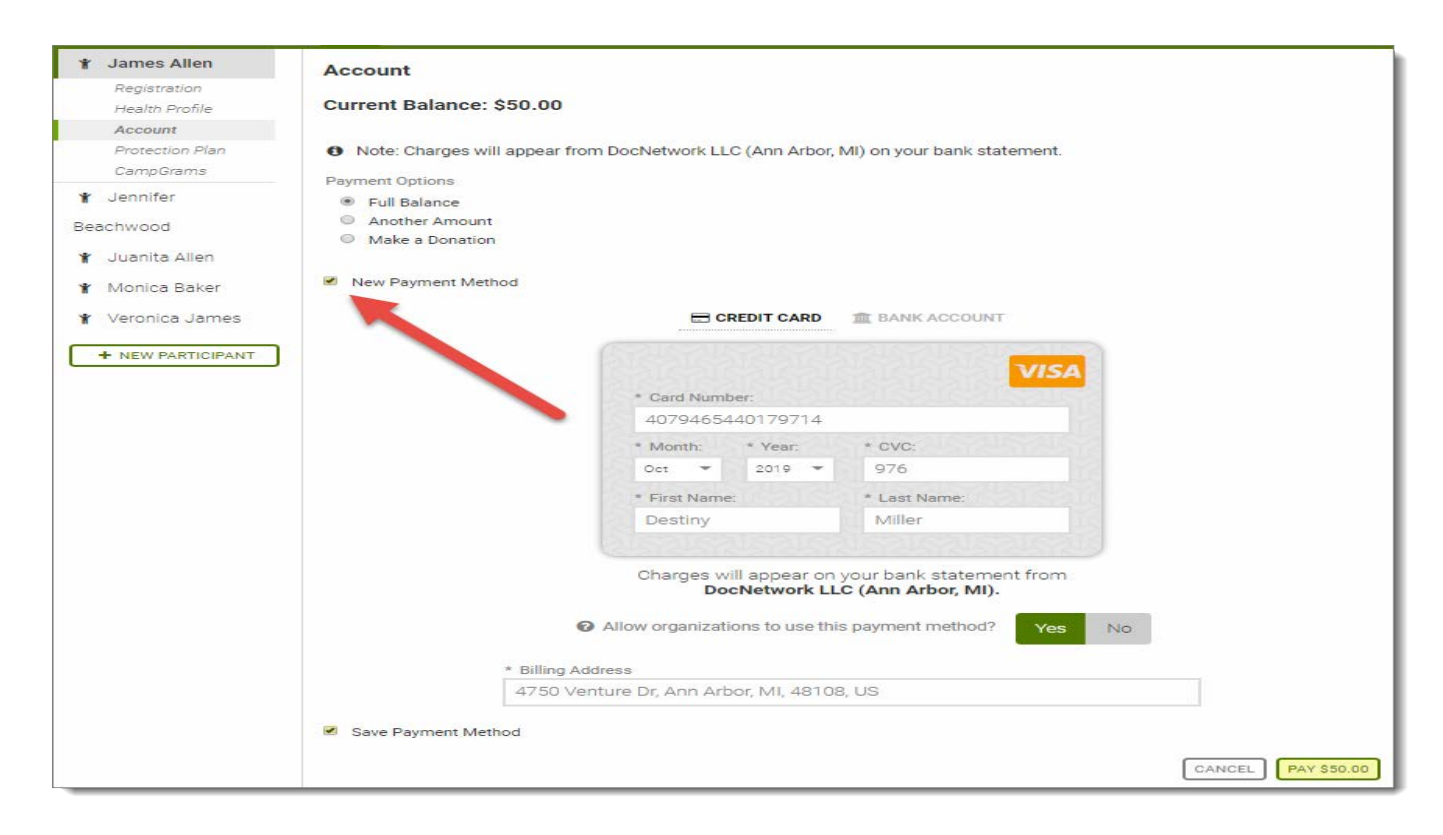

## **Remove Payment Method**

To remove a payment method, click on your name in the top-right corner of the page, and navigate to the *Billing* section, and select next to the payment method.

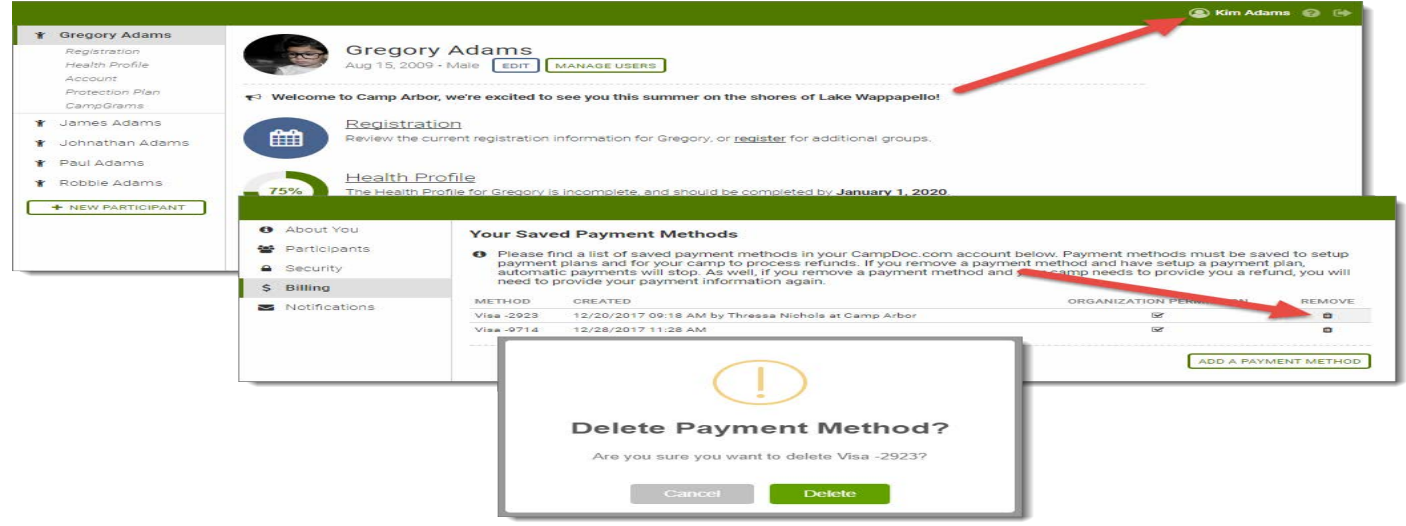

## **Account History**

To view your account history, navigate to the *Account* tab. From here you can view a list of your previous transactions and your account balance. If you have questions or concerns about your registrations, account balance or cancellations, please contact us directly.

## **Payment Plans**

To set up a payment plan, navigate to the *Account* tab and click the *Setup a Payment Plan* button. Select a saved payment method from the drop-down or add a new payment method. You will be able to select an amount, length of time, and day of the month for the payment plan to process. Please note that our organization will have a due date set for all payments to be made.

**\*Please note that all program balances are due 30 days prior to the start of each session. Refunds (minus deposit/activity fee and incurred expenses) may be issued by ENJ only when written notice to cancel with cause is received no less than 30 days prior to the event.**

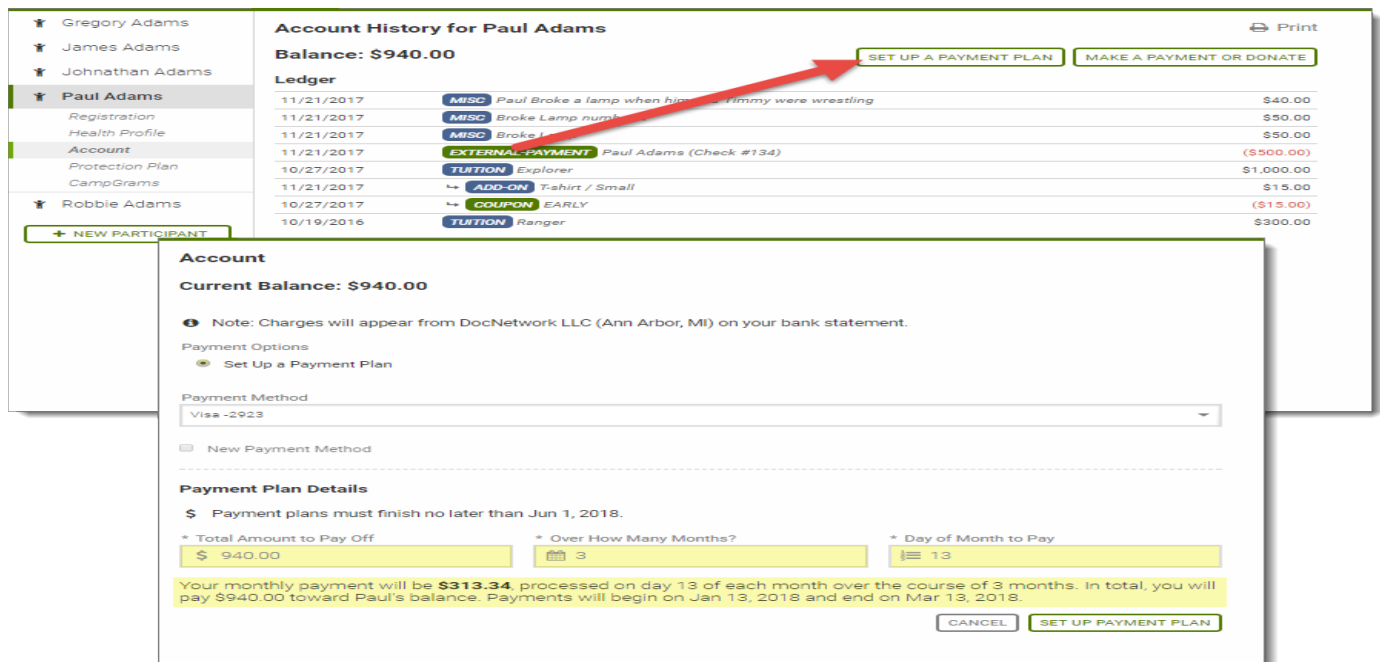

After you are done with the payment portion, select the health profile tab and fill in all the required information.

## **Health Profile**

Your health profile is a set of questions and forms required by our organization. To complete the questions select the *Health Profile* link. . In order to have a 100% completion, all the red circles must turn to green check marks indicating that you filled in all the required information. If you have any difficulties, please contact us for assistance.

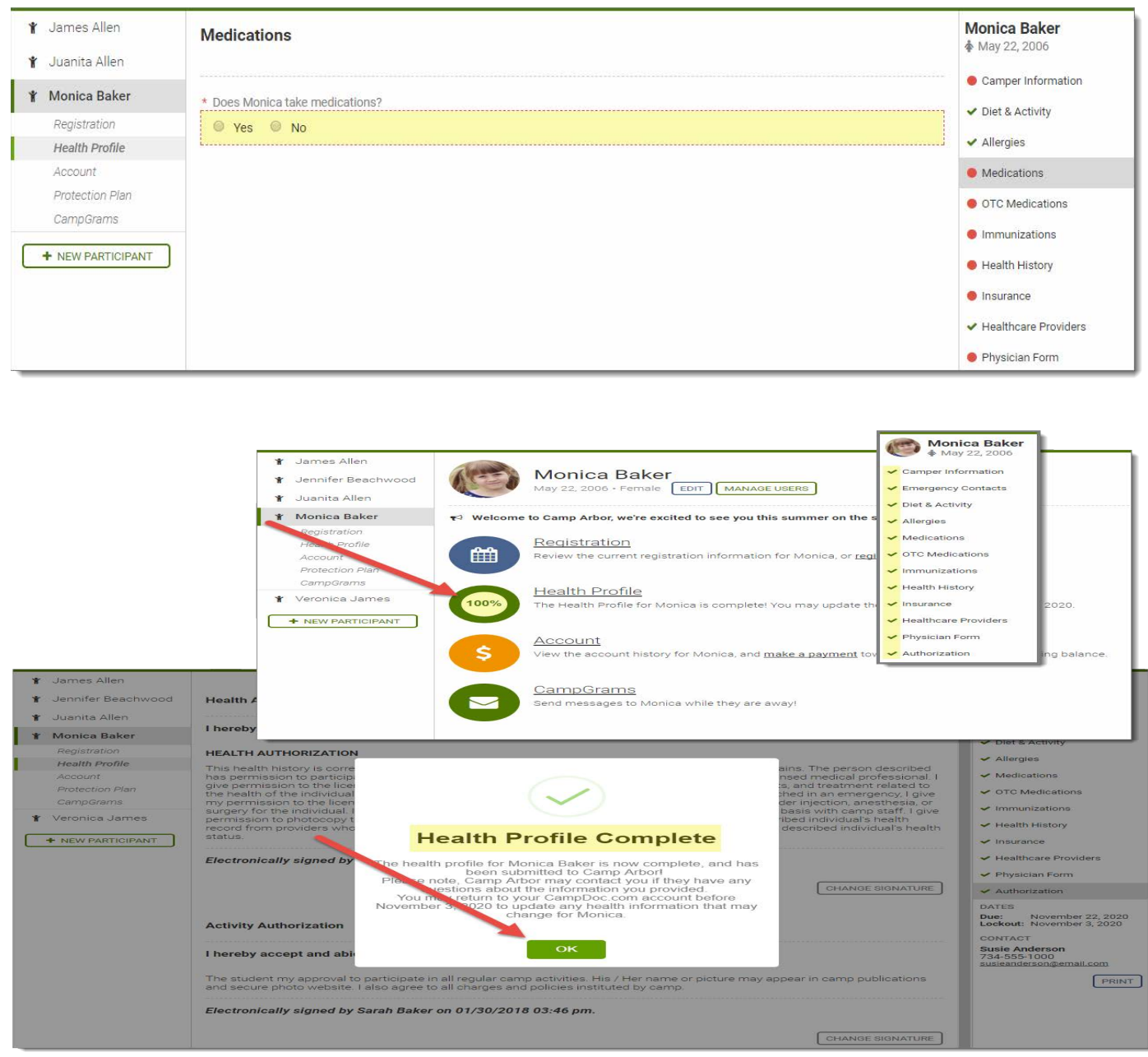

## **Due Date and Lockout Date**

Each session you apply for has a due date and a lockout date. The due date is the date when all the required information needs to be submitted. The lockout date is the date in which you cannot make any changes or complete an application that is incomplete.

## **Extension Request**

You have a 7 day grace period from the due date to the lockout date and after the 7 days pass, the system will automatically block you from completing your application. Applications need to be completed before the due date in order for your applicant to attend camp. If you have any questions or concerns about the due and lockout dates, please contact us directly.

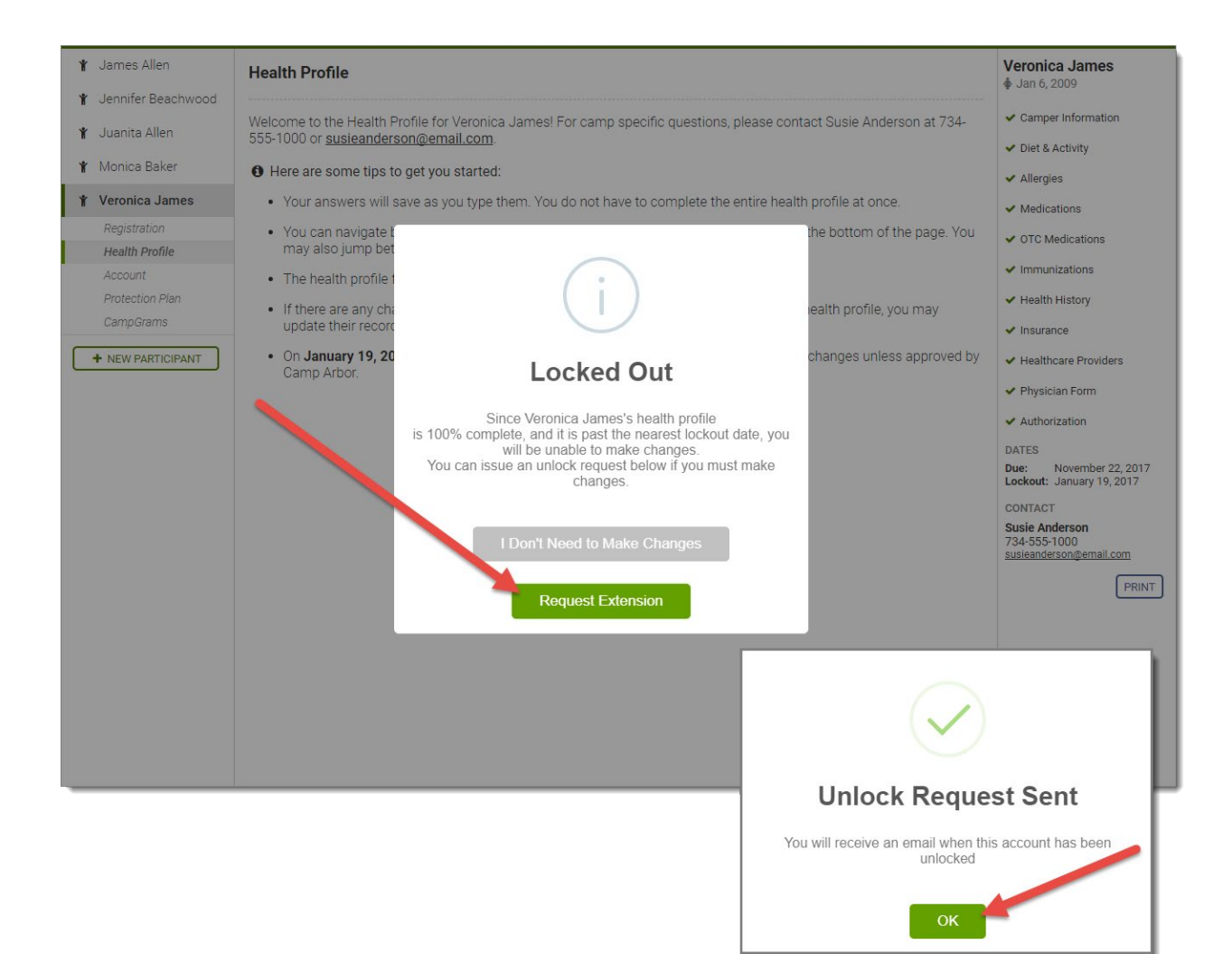